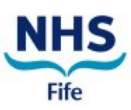

**This guidance is for logging into Office 365 on a PC/Laptop and authenticating your account.**

> 4  $\leftarrow$

Forg

**Before you start**, you will need your username and password.

# **STEP 1 –** Logging in

**Open** Google Chrome.

**Copy** the link and **paste** into Chrome's address bar at the top of the screen, and hit **enter**.

### **[https://www.office.com](https://www.office.com/)**

You will be taken to office.com homepage

**Click** the <sup>Sign in</sup> button

You will then be taken to a sign in window.

- a) **Type** the username you have received via email, for example **[Joan.smith@.nhs.scot](mailto:Joan.smith@.nhs.scot)**
- b) **Click** 'Next'
- c) **Enter** the password and **click** 'sign in'.

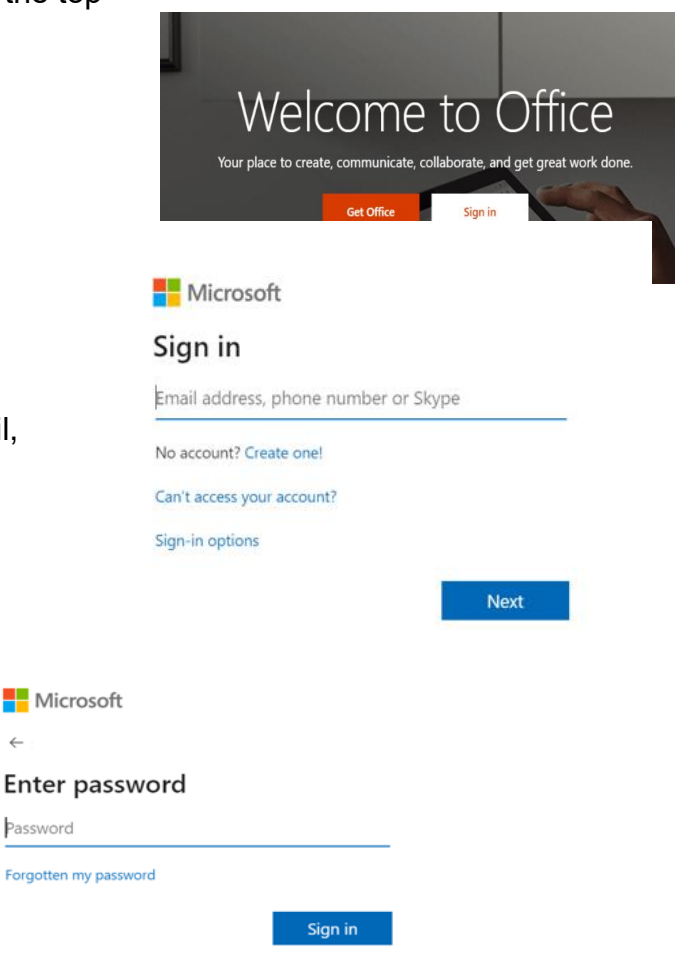

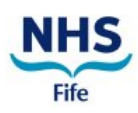

# **STEP 2 –** Authentication

You may be required to undertake an additional security step to authenticate your account.

A message stating that more information is required will appear.

**Click** 'Next'. You will then be taken to a screen **for additional security verification** there are two ways you can do this.

#### **Nicrosoft**

fifetest12345@fife.nhs.scot

#### More information required

Your organisation needs more information to keep your account secure

Use a different account

Learn more

Next

## **Option one: Authenticator App**

a. **Select** next and **Install** the Microsoft Authenticator App on your **mobile phone** through Google Play on Android or Appstore

on apple.

then

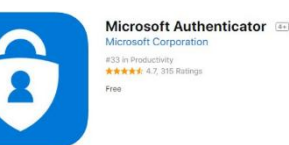

b. Remain on the 'Set up your account' screen whilst you **set up** the Microsoft Authenticator

c. **Set up** the Microsoft Authenticator app and

**select** 'next' on your computer screen.

d. **Return** to the 'Set up your account' page on your computer, and then **select** 'next'. The

'Scan QR Code' page will appear.

App on your mobile device.

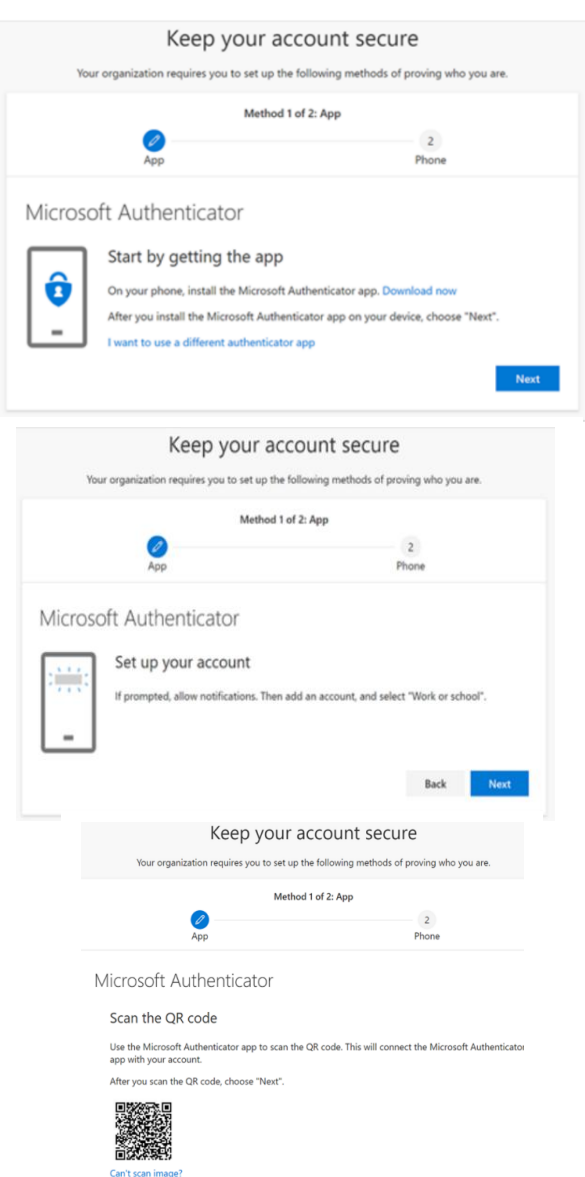

Back Next

e. On your mobile device, **open** the Microsoft Authenticator app, **select** to allow notifications if prompted, **select** add account from the 'customise and control icon' on the upper right, and then **select** 'Work or school account'.

(You might receive a prompt asking wether to allow the app access to your camera. You must select allow so the app can take a picture of the QR code.)

- f. Scan the provided code with the Microsoft Authenticator app, however, if the QR reader can't read the code you can **select** 'Cant scan the QR image' and **manually enter** the code.
- g. **Select** 'next' on the 'Scan QR code' page on your computer. A notification will be sent your mobile device.
- h. Approve the notification in the Microsoft Authenticator app and then **select** 'next'.
- i. Your security information is now updated to use the Microsoft Authenticator app by default to verify your Identity when using the two-step verification or password reset. **Select** 'next'.
- j. **Select** 'done'.

You have now authenticated your account please see Page 5 for further guidance and contact information.

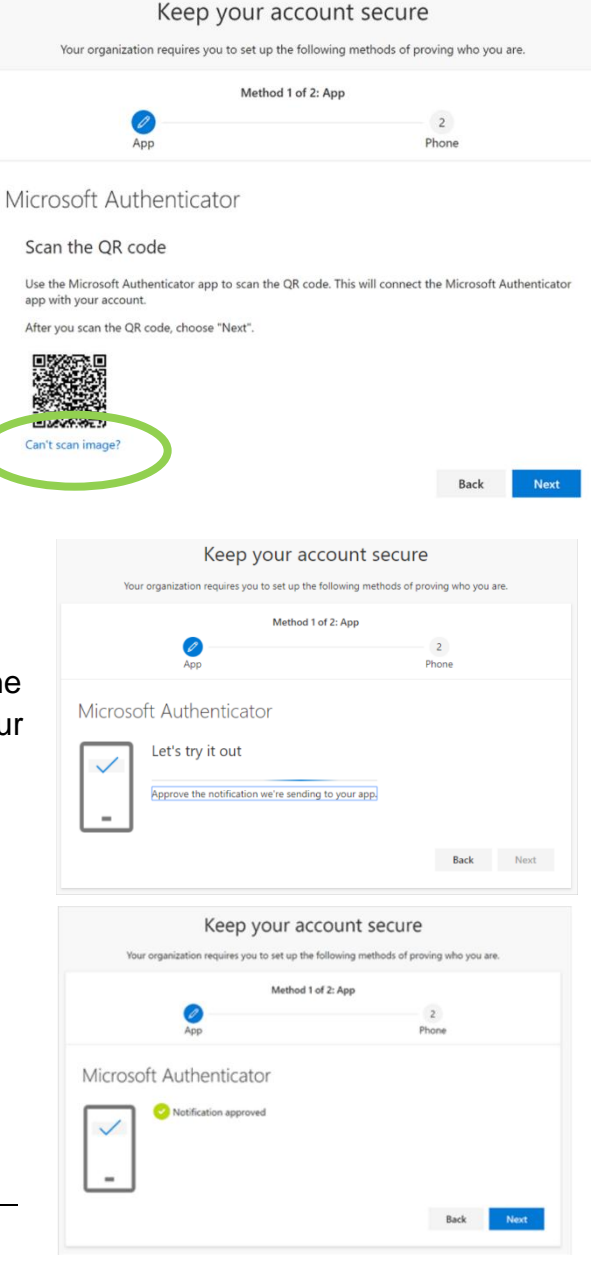

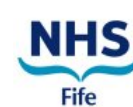

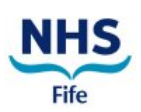

## **Option two**: Recieve a text message or phonecall

- **a. Select** 'I want to set up a different method'
- **b. Select** 'Phone' from the dropdown box and **click** 'Confirm'.
- **c. Select** 'United Kingdom'
- **d. Type** your **Mobile Number** (work or personal).
- **e. Select** either 'Text me a code' or 'Call me'

#### **f. Click '**Next'

Depending on whether you opted for phone or text, you will receive a **text message or phone call** providing you with a 6 digit code.

#### **Didn't receive a code?**

If for any reason you do not receive the code you can **press F5** on your keyboard to have a new code resent

- **a. Enter** this code into the text box provided.
- **b. Click** 'Verify'.
- **c.** When asked about staying signed in select **NO**, this is required when using shared devices.

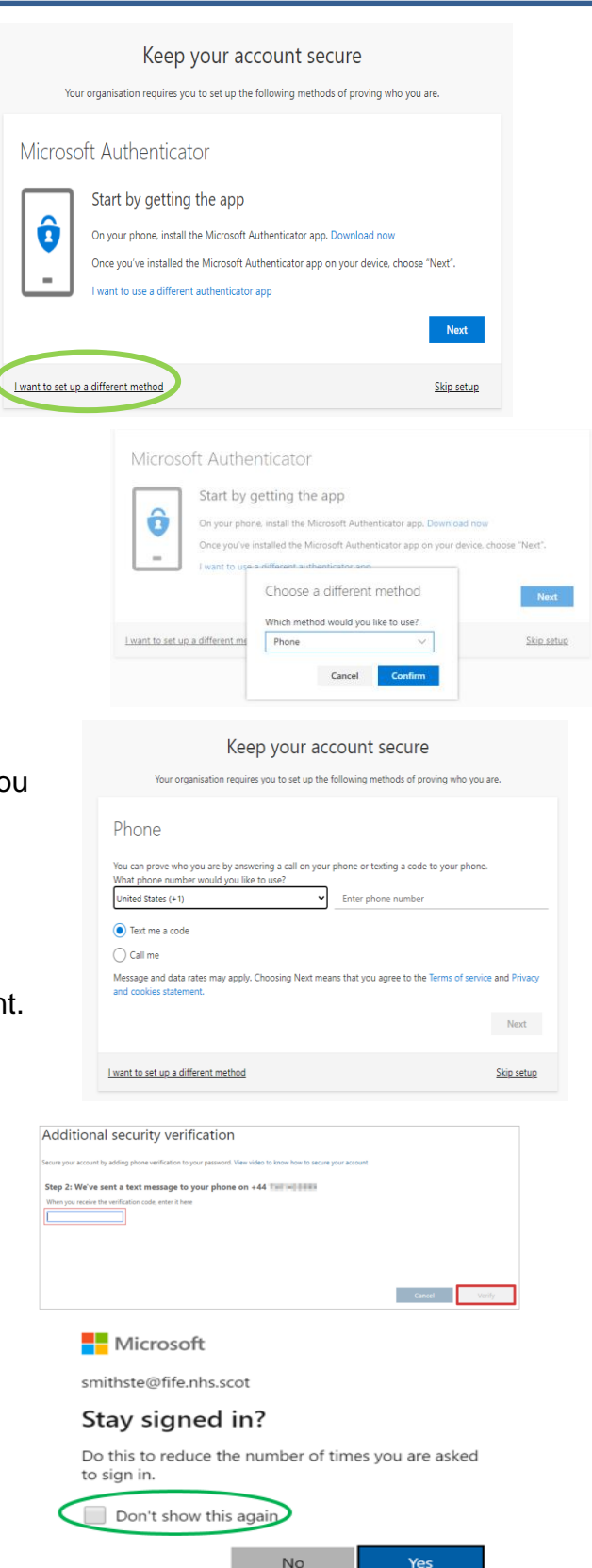

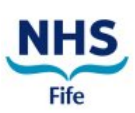

# **STEP 3 –** Accessing Generic Mailbox

- a) Within your inbox click on your intials in the top right hand corner of the screen
- b) Select the option open another mailbox
- c) In the pop up screen that appears type the generic mailbox address, for example [pharm.testpracticename@nhs.scot](mailto:pharm.testpracticename@nhs.scot) [optom.testpracticename@nhs.scot](mailto:optom.testpracticename@nhs.scot) [dental.testpracticename@nhs.scot](mailto:dental.testpracticename@nhs.scot)
- d) Click open
- e) Another window will open displaying the generic mailbox inbox

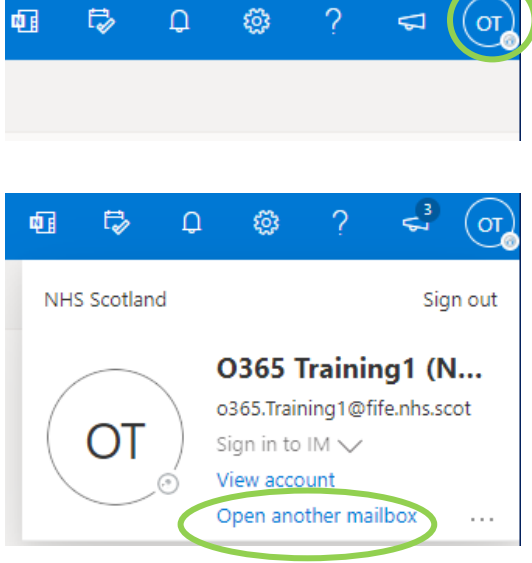

#### Open another mailbox

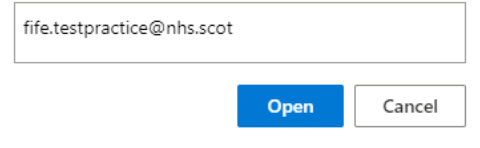

### **Congratulations! You are now setup to use Office 365!**

# **Further Guidance**

For further guidance on logging in, and using Outlook Online, please see the Office 365 pages on [StaffLink.](https://app.joinblink.com/#/hub/46cfde8e-1283-48f4-bcfe-5db939e75a64)

### **Contact us**

If you have any questions, please do not hesitate to get in touch via the below options:

- Contact the IT Service Desk on 01592 648028
- Office365 login queries or other issues email [fife.office365@nhs.scot](mailto:fife.office365@nhs.scot) or <fife.gmsfacilitators@nhs.scot>